GenKro , LLC masterKal Calendar Application User Guide

### masterKal Calendar Application User Guide

## Document Revisions

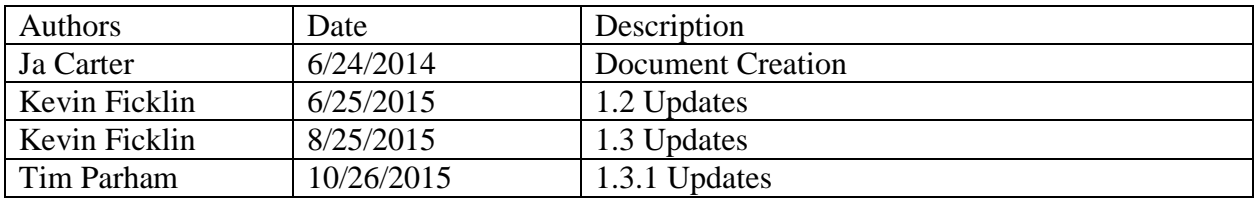

# **Contents**

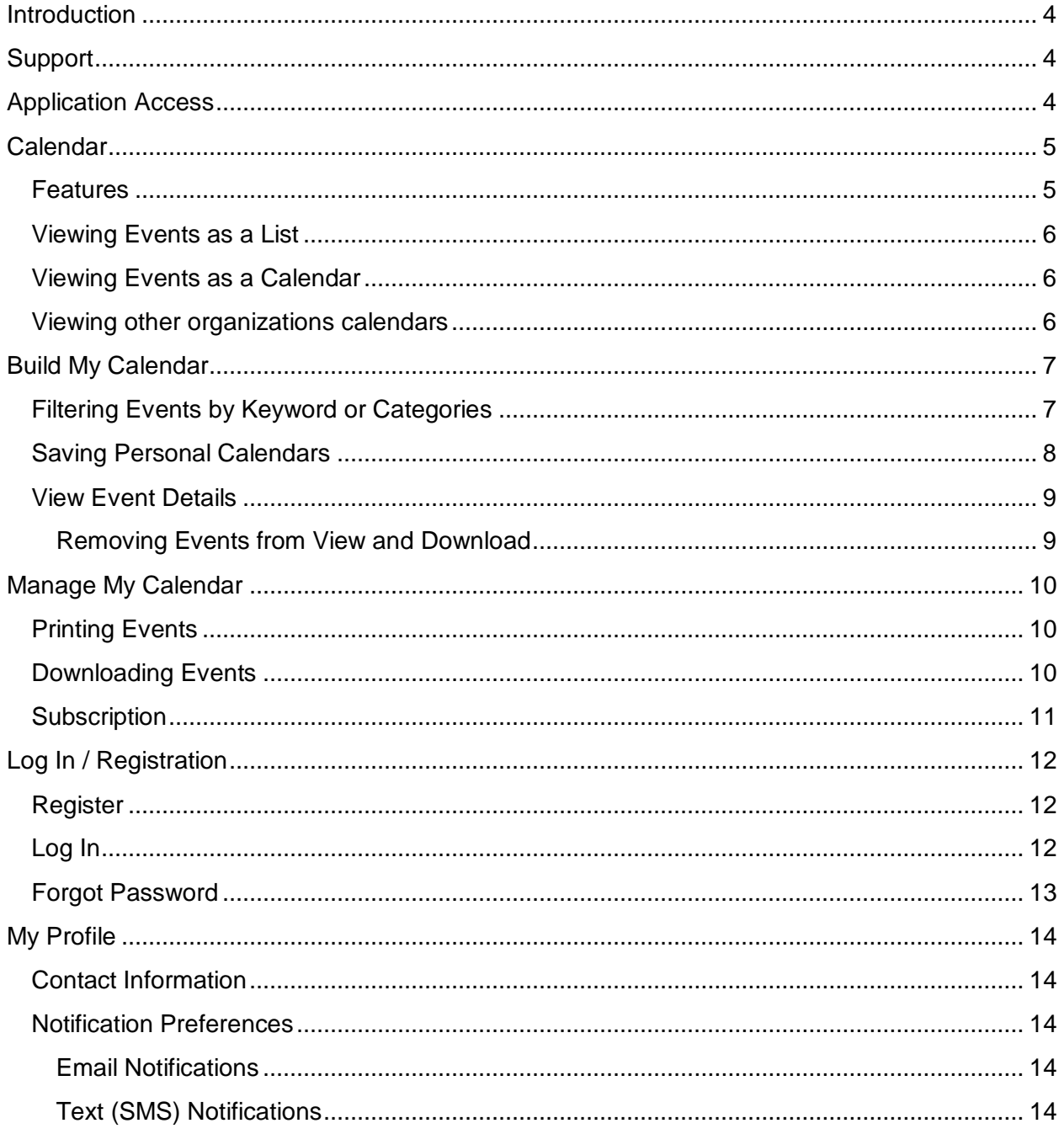

# <span id="page-3-0"></span>**Introduction**

Welcome to the masterKal Calendar application developed by GenKro, LLC. masterKal allows you to keep up-to-date with events of interest happening at participating schools, churches, or other organizations where you or your family are members.

This manual explains the features and how to get the most out of the application.

# <span id="page-3-1"></span>**Support**

Please contact your local organization with any questions in regards to events or the application.

# <span id="page-3-2"></span>**Application Access**

Most organizations will provide a link on their website directly to their calendar, you may also access the application by visiting [http://calendar.masterkal.com/.](http://calendar.masterkal.com/calendar)

The web application is desktop, tablet, and mobile friendly. You will also have the opportunity to download events directly to your calendar software if preferred.

# <span id="page-4-0"></span>**Calendar**

The calendar offers two ways to view events. You can view events in a list view or as a traditional calendar.

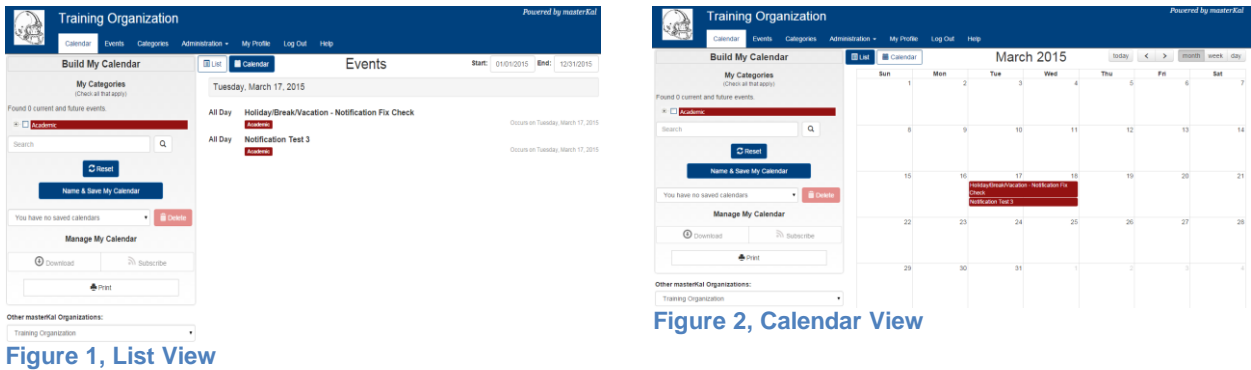

### <span id="page-4-1"></span>**Features**

Calendars can be viewed by anyone, but registration has its benefits.

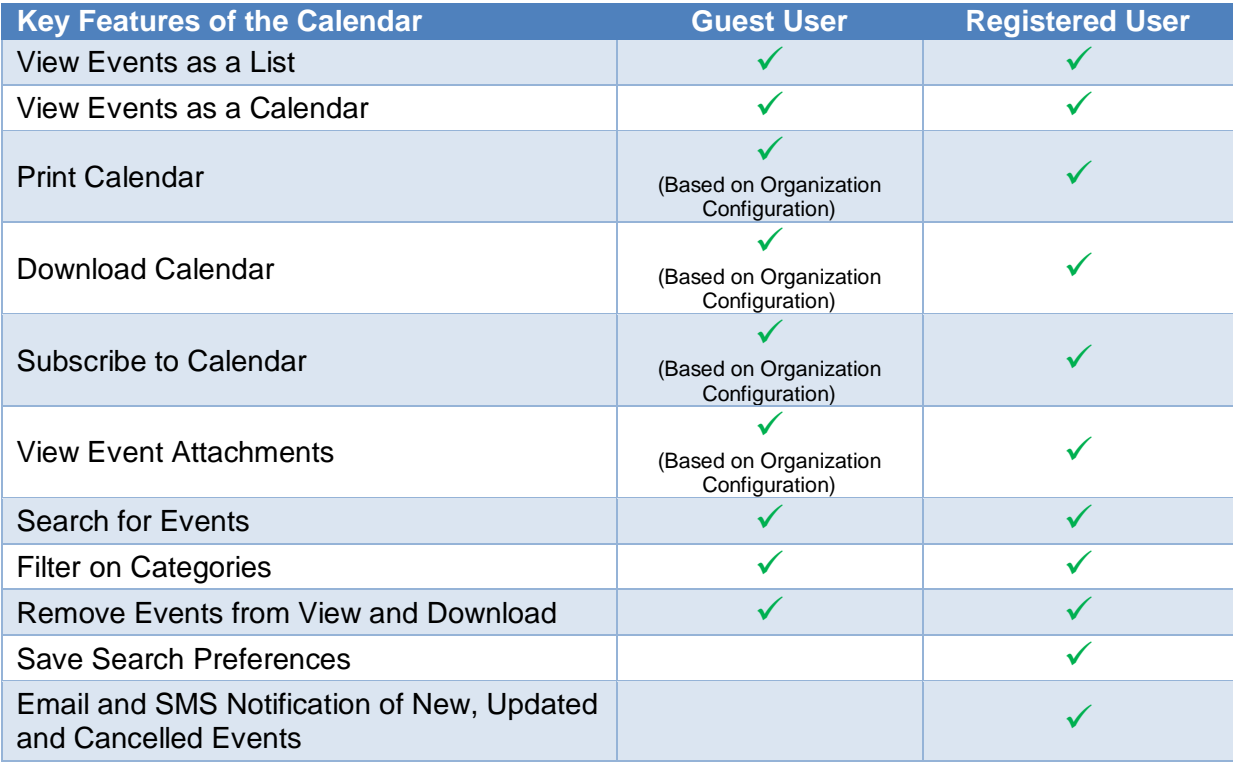

## <span id="page-5-0"></span>**Viewing Events as a List**

Click or tap on the List View button to view the events as a list of days. If events occur within the selected date range they will be listed.

The date range will initially be set to view the next 7 days, you can adjust the date range by clicking or tapping the dates above the events list.

You may select a date from the calendar or type in a date. The event list will update once the change is complete

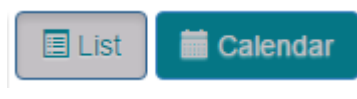

**Figure 3, List View Button**

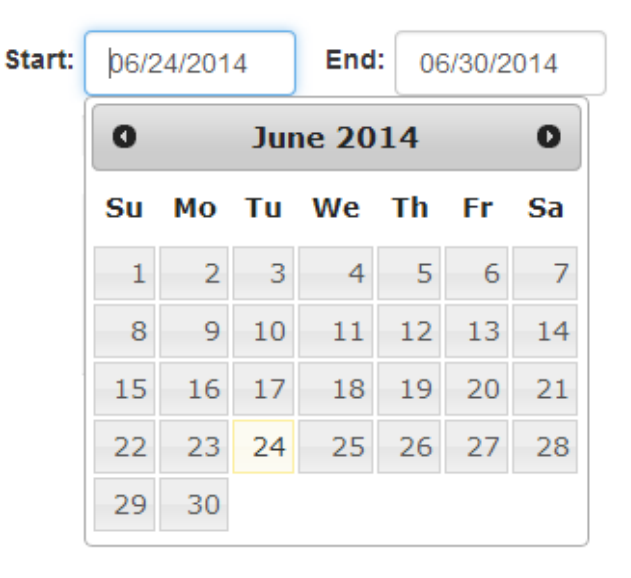

#### **Figure 4, List View Date Range**

## <span id="page-5-1"></span>**Viewing Events as a Calendar**

Click or tap on the Calendar View button to view the events as a monthly, weekly or daily calendar.

Use the calendar view controls to switch between the different views and to move the date range backwards or forwards.

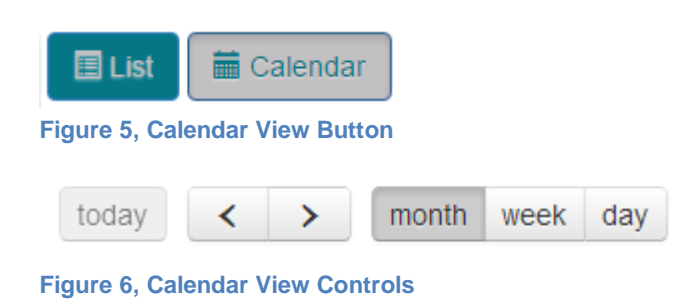

## <span id="page-5-2"></span>**Viewing other organizations calendars**

You can easily switch to other organizations' calendars you may be interested in by selecting them from the drop down.

### Other masterKal Organizations:

**Training Organization** 

**Figure 7, Organization Switcher**

Note: This feature is not available for all organizations.

 $\pmb{\mathrm{v}}$ 

# <span id="page-6-0"></span>**Build My Calendar**

Build My Calendar allows you to limit the number of events displayed by selecting categories, applying keyword searches, and removing events from view and download.

## <span id="page-6-1"></span>**Filtering Events by Keyword or Categories**

You can limit the number of events returned by applying a keyword search and/or category filter.

Enter the search criteria and click on the search button ( <sup>Q</sup> ) to perform a keyword search. Event names, descriptions, categories, and locations can be searched.

Select one or more categories to limit the results to only selected categories.

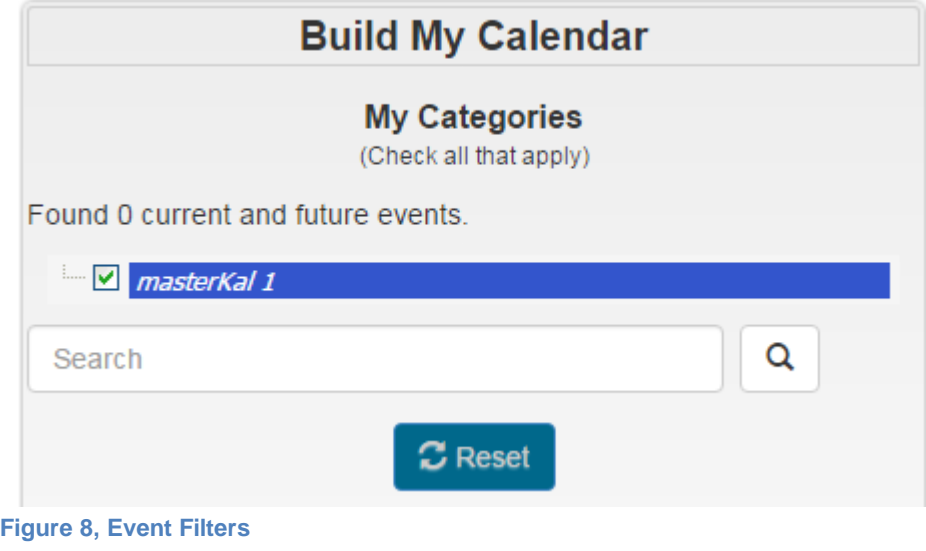

masterKal Calendar Application User Guide

## <span id="page-7-0"></span>**Saving Personal Calendars**

If you have registered, you will have the option to name and save your selections as a Saved Calendar. Saved Calendars can be quickly accessed using the drop down.

To save a search preference, Click on Name and Save My Calendar. The Saved Calendar Dialog will open allowing you to assign a name to the Calendar. Select 'Make this my default calendar' if you would like the search to be applied automatically when you log in to the calendar. Click Save when finished.

Remove unwanted preferences with the Delete button.

If your notification preferences are set to yes, you will be notified of changes to any events which are included in at least one of your saved calendars via email and/or SMS.

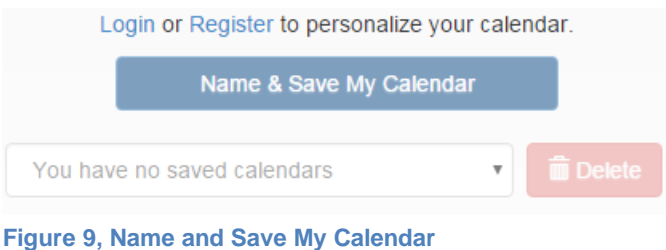

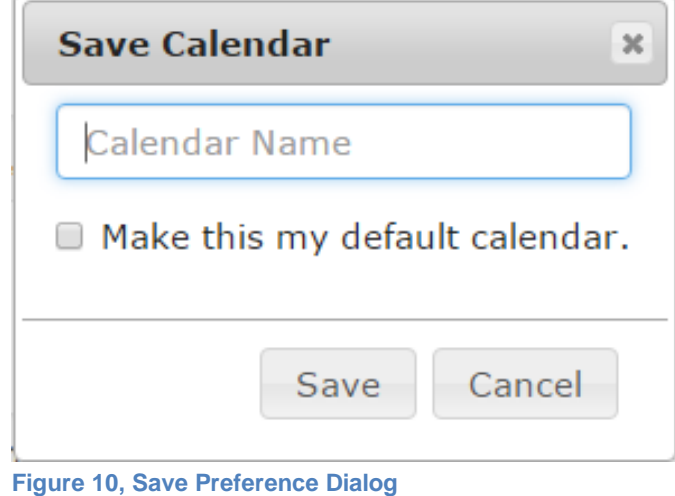

## <span id="page-8-0"></span>**View Event Details**

Clicking on an event will open the Event Details Dialog. All available information for the event will be displayed in the dialog including the name, description, location, date and time, and categories. Additional information, such as event attachments will also be displayed if available for the selected event.

There is also an option to remove the event from your download which is explained in more detail below.

Click the close button ( $\vert \mathbf{x} \vert$ ) when finished.

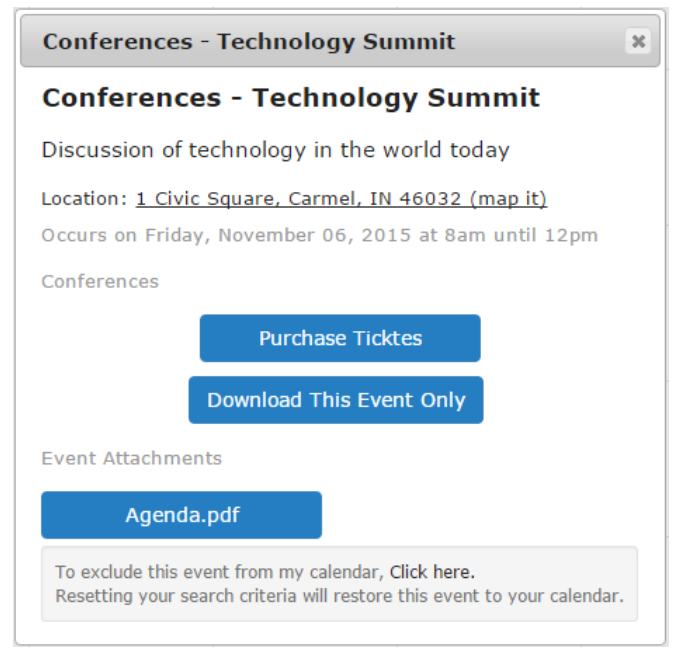

**Figure 11, Event Details Dialog**

## <span id="page-8-1"></span>**Removing Events from View and Download**

When viewing the event details you have the option to exclude the event from your calendar. Clicking on the provided link will hide the event from view and will prevent it from being included in the download or subscription.

Saving your calendar after hiding events will ensure that they are also hidden anytime the saved calendar is selected.

You can restore hidden events at any time by clicking the reset button ( $\mathcal G$ ).

# <span id="page-9-0"></span>**Manage My Calendar**

Manage My Calendar allows you to print events, download events and sync masterKal to your other Internet calendars by using the masterKal subscription option.

### <span id="page-9-1"></span>**Printing Events**

Click the Print Button to print the current events view.

*Note: Not all tablets or mobile devices support printing.*

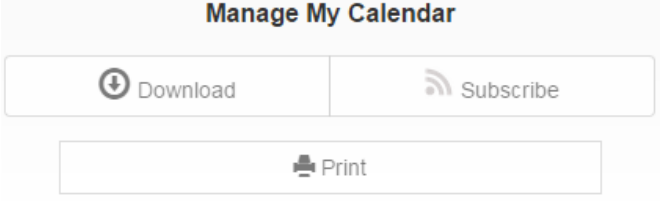

#### **Figure 12, Print and Download Buttons**

## <span id="page-9-2"></span>**Downloading Events**

Click or tap the download button to start the download process.

Only events matching the user's current search or filter criteria will be included in the download or subscription.

Users have the ability to download events in the ics/ical format. Select Download File to begin the download.

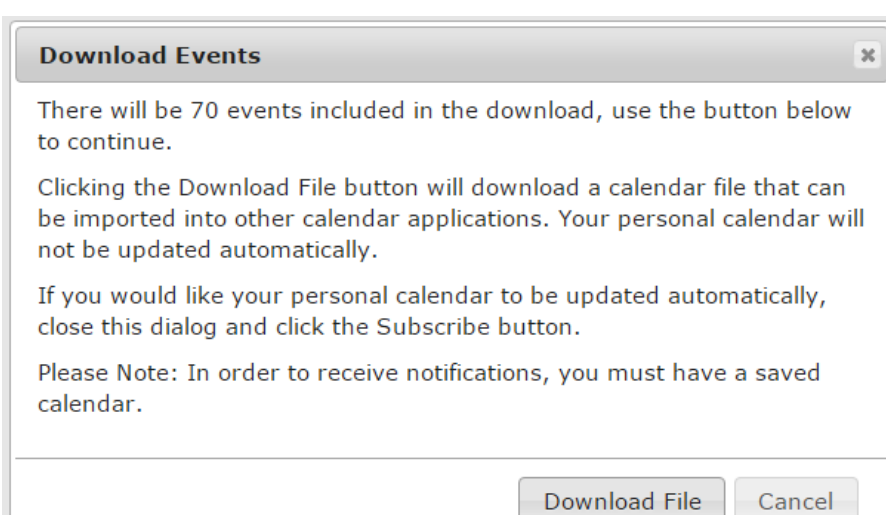

**Figure 13, Event Download & Subscription**

Registered users also have the ability to subscribe to get new events and updates automatically. Please refer to your calendar software's user guide to determine if it supports subscriptions and how to configure them.

*See Also: Removing Events from View and Download*

# <span id="page-10-0"></span>**Subscription** Click the subscribe button to start the subscription process. **Manage My Calendar** Subscribe  $\boldsymbol{\Theta}$  Download **Figure 14, Subscribe**

All registered users have the ability to subscribe to get new events and updates automatically. Guest users may also have the ability to subscribe to get new events and updates automatically dependent upon the organization configuration setting. Please refer to your calendar software's user guide to determine if it supports subscriptions and how to configure them.

# <span id="page-11-0"></span>**Log In / Registration**

Registering an account with the organization(s) you are interested in is encouraged and will give you access to advanced features. See Calendar – Features for additional information. After your initial registration, you will be automatically associated with a new organization when you save a personal calendar with the selected organization. Alternatively, you can register for additional organizations by completing the registration form with the desired organization selected.

The following explains the registration and log in processes.

### <span id="page-11-1"></span>**Register**

Registration is a two-step process.

### *Step 1*

Complete the registration form by entering your name and email address.

Click on Register and then check the email you registered for a confirmation email to complete the next step.

### *Step 2*

Click on the link provided in the email to confirm your email address and to setup your password.

Complete your registration by entering and confirming a password on the account activation form.

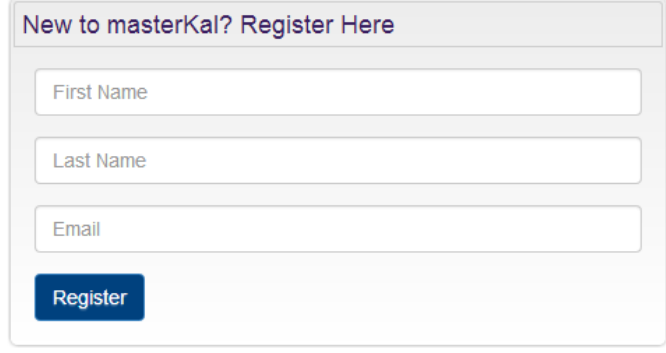

#### **Figure 15, Registration Form**

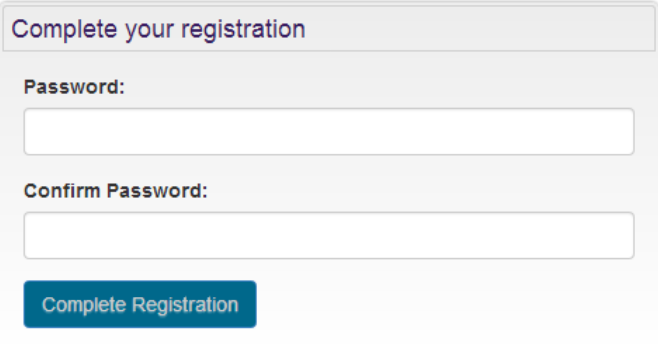

#### **Figure 16, Account Activation**

### <span id="page-11-2"></span>**Log In**

Once you've registered you will be able to log in to access your saved preferences and manage your profile.

Enter the email address you registered with and your password. Click the Login button to complete the process.

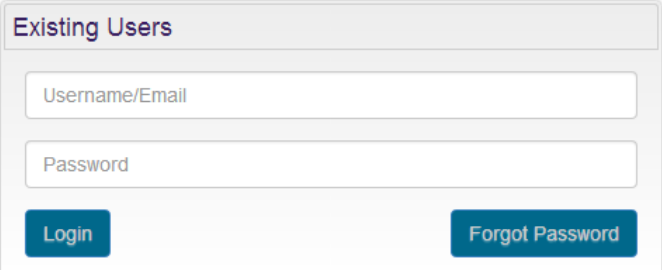

#### **Figure 17, Log In Form**

### <span id="page-12-0"></span>**Forgot Password**

If you have forgotten your password, click the Forgot Password Button to open the Forgot Password Dialog.

Enter the email address that you registered with to begin the process.

Click on Reset Password and check your email for a password reset email to complete the next step.

Complete the Password Reset Form to reset the password on your account. Once complete you will be able to log in using the new password.

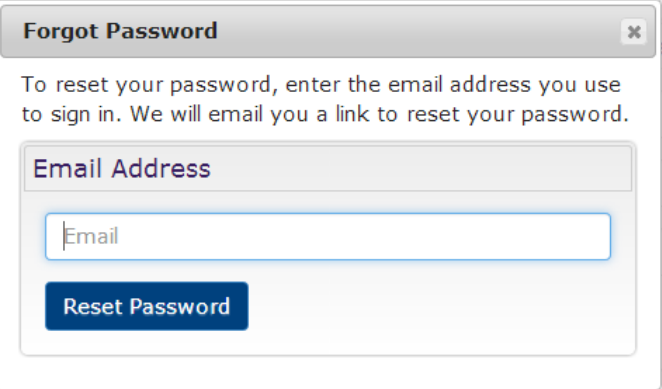

#### **Figure 18, Forgot Password Dialog**

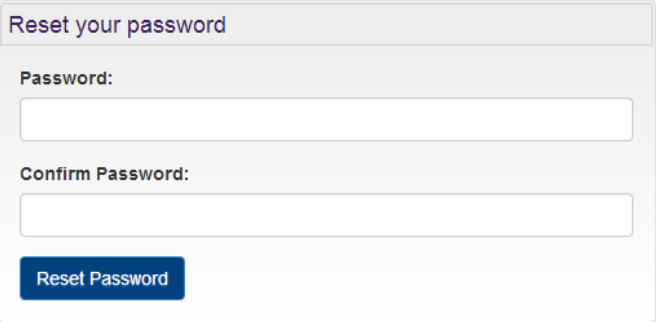

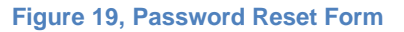

# <span id="page-13-0"></span>**My Profile**

### <span id="page-13-1"></span>**Contact Information**

The contact information section allows you to keep your contact information up to date.

When making updates you should only enter a value in the password field if you want to change it, if you do not enter a value your current password will be retained.

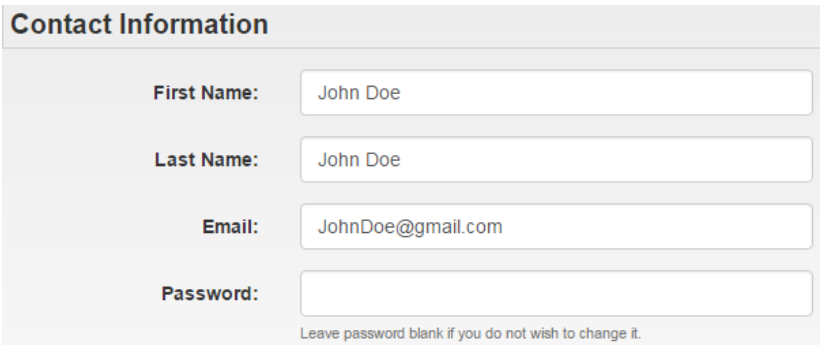

**Figure 20, Contact Information**

### <span id="page-13-2"></span>**Notification Preferences**

The notification preferences section allows you to opt-in or opt-out of notifications, and also allows you to manage the email or mobile phone number notifications are sent to.

### <span id="page-13-3"></span>**Email Notifications**

You can opt-in to Email Notifications by clicking or sliding the yes/no control to the yes position.

A field will be displayed allowing you to enter the email address to send notifications to. This can be the same email that you registered with or any other valid email address.

You can opt-out of Email Notifications by changing the yes/no control to the no position.

### <span id="page-13-4"></span>**Text (SMS) Notifications**

You can opt-in to Text Notifications by clicking or sliding the yes/no control to the yes position. Text Notifications are

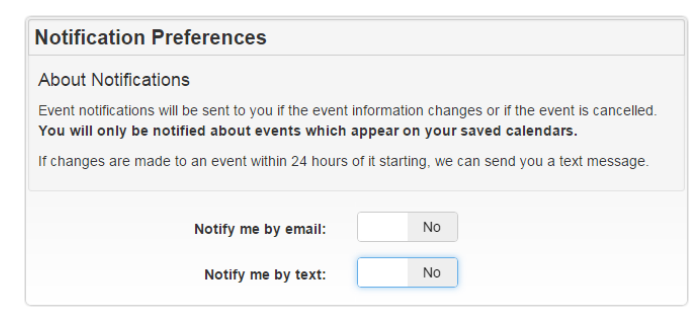

**Figure 21, Notification Preferences**

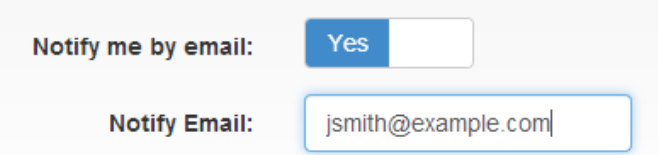

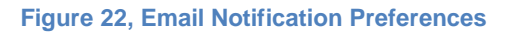

masterKal Calendar Application User Guide

only sent for time sensitive event updates.

Two fields will be displayed. Enter the mobile number that you want the texts to be sent to.

Text updates will only be sent if an event is scheduled to start within 24 hours, you can adjust the earliest that a text update should be sent to you by adjusting the provided drop down.

You can opt-out of Text Notifications by changing the yes/no control to the no position.

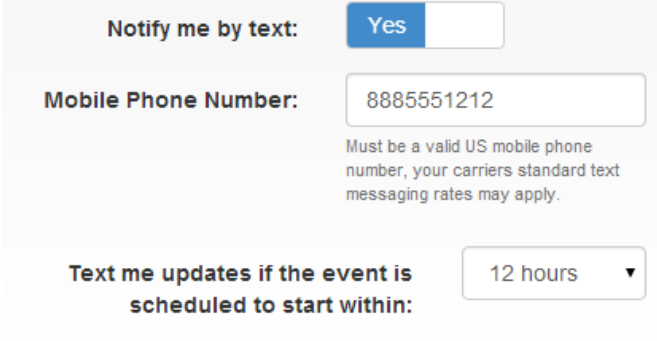

**Figure 23, Text Notifications**